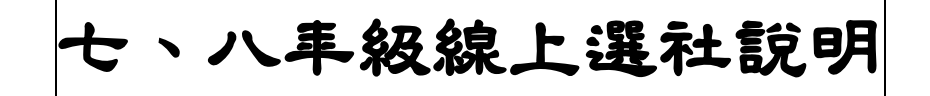

## 步驟一:點選校網首頁學生生涯輔導記錄,依照下列圖示,依序操作

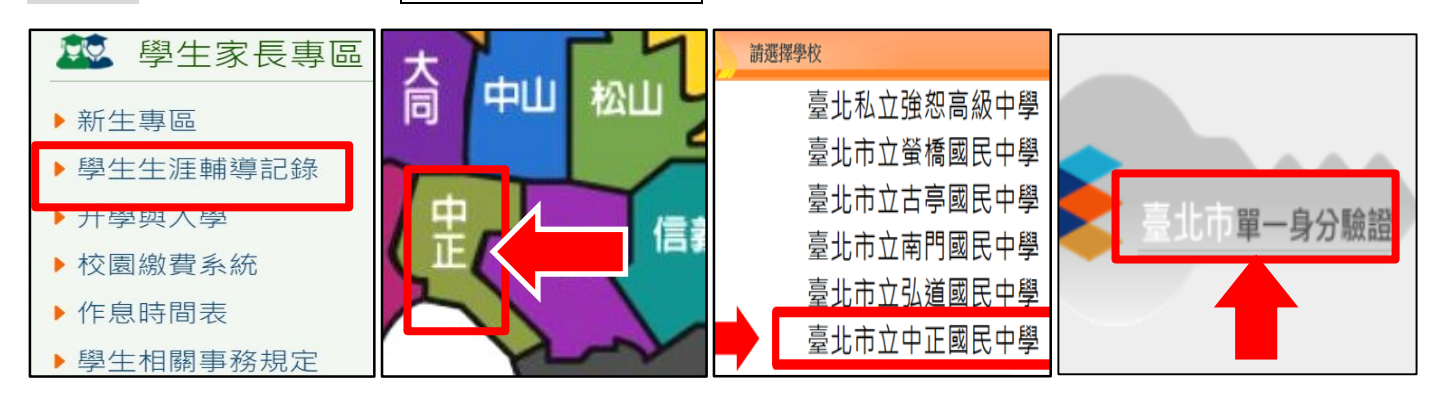

S系統管理 步驟二: 登入後,點選左側功能鍵 學生端-特色課程 【學生線上】→ 【學生線上選社】 生線 上選社 查詢個人成績

## 步驟三 : 選擇想加入之社團,請在框框內依序填入數字 **1~12** 志願序。不想加入的

請空著,一定要從該年級社團中挑選 12個,過多或過少,系統皆無法成功選社。

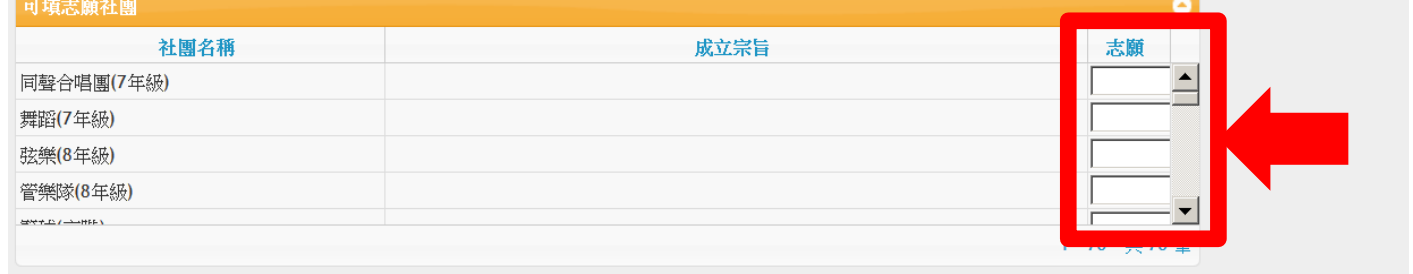

步驟四 : 儲存,填選完畢後,務必記得按「<mark>儲存</mark>」鍵!

## ※注意事項:

- A. 填選時間: 2/13(一)00:00 起至 2/19(日) 23:59 止,逾時未填選志願 者,由電腦系統自行配發於不足人數的社團。
- B. 選填志願數量:請填滿 12 志願序 (不排斥的社團),不可多,也不可少。
- C. 填選志願序方式: 線上選社為七、八年級同時進行, 不可跨年級選社。
- D. 選填志願序:請在框內依序填志願序,最想加入的社團填寫 1,依序 2、3、4……12。
- E. 如家中未有網路及電腦,請利用下課或放學時間至學務處進行線上選社。
- F. 特殊社團:國樂團、管樂團、弦樂團及各運動代表隊之同學不需選社,將直接安排為該社社員。
- G. 若有選社操作問題可致電 學務處訓育組(分機 311、312)

## ★如果忘記單一身分驗證的帳號及密碼,請洽詢資訊組(分機 241~242)★